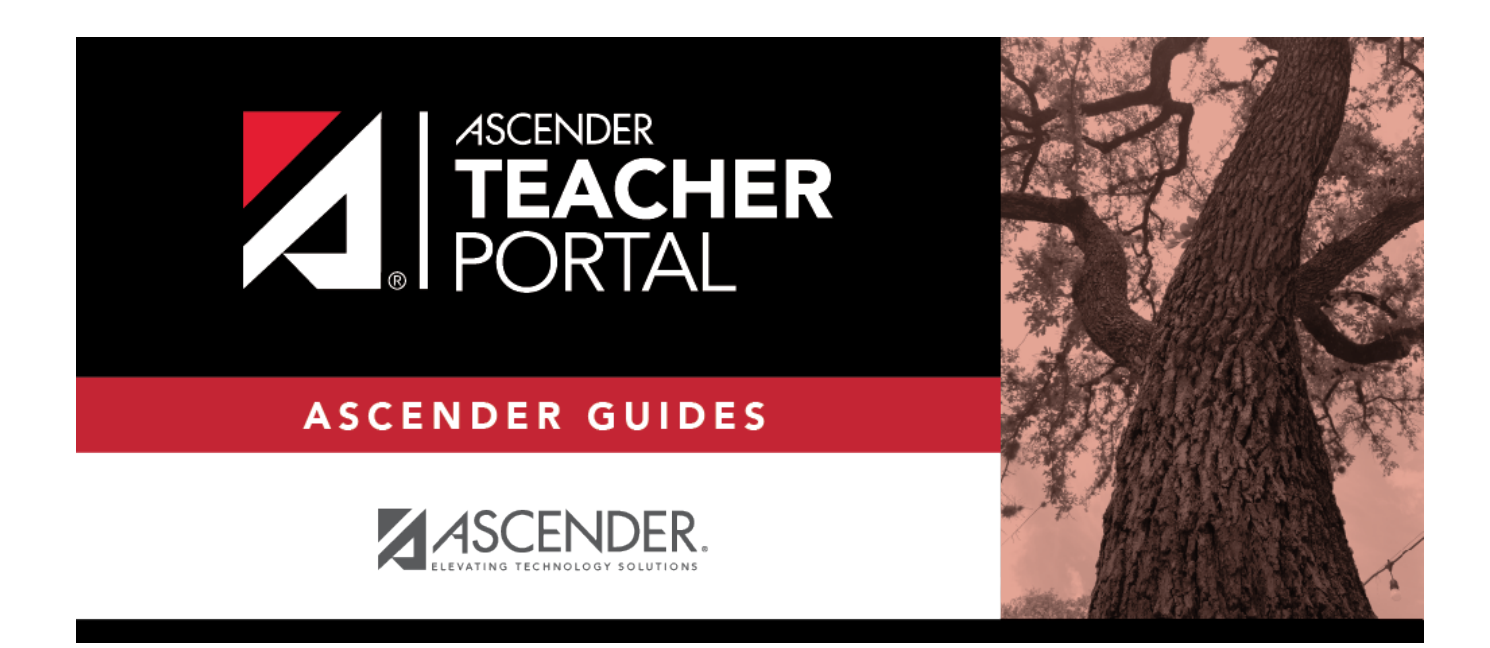

# **ASCENDER TeacherPortal - Teacher Guide: End-of-Semester/Year Steps**

## **Table of Contents**

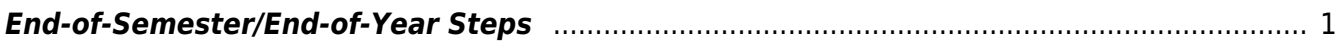

# **Teacher Guide to ASCENDER TeacherPortal**

## <span id="page-4-0"></span>**End-of-Semester/End-of-Year Steps**

Complete all end-of-cycle steps, plus the following:

[Manage semester grades information.](#page--1-0)

[Grades > Cycle Grades](https://help.ascendertx.com/test/teacherportal/doku.php/grades/cyclegrades)

This page allows you to manage end-of-cycle and end-of-semester grade data, including cycle and semester averages, working final grade, override grades, exams, citizenship grades, and comments. When all data has been entered correctly and is ready to post, you must submit the cycle and/or semester grades to the campus administrator.

No data is displayed for future cycles.

For self-paced courses, see the **Self-paced Courses** section below.

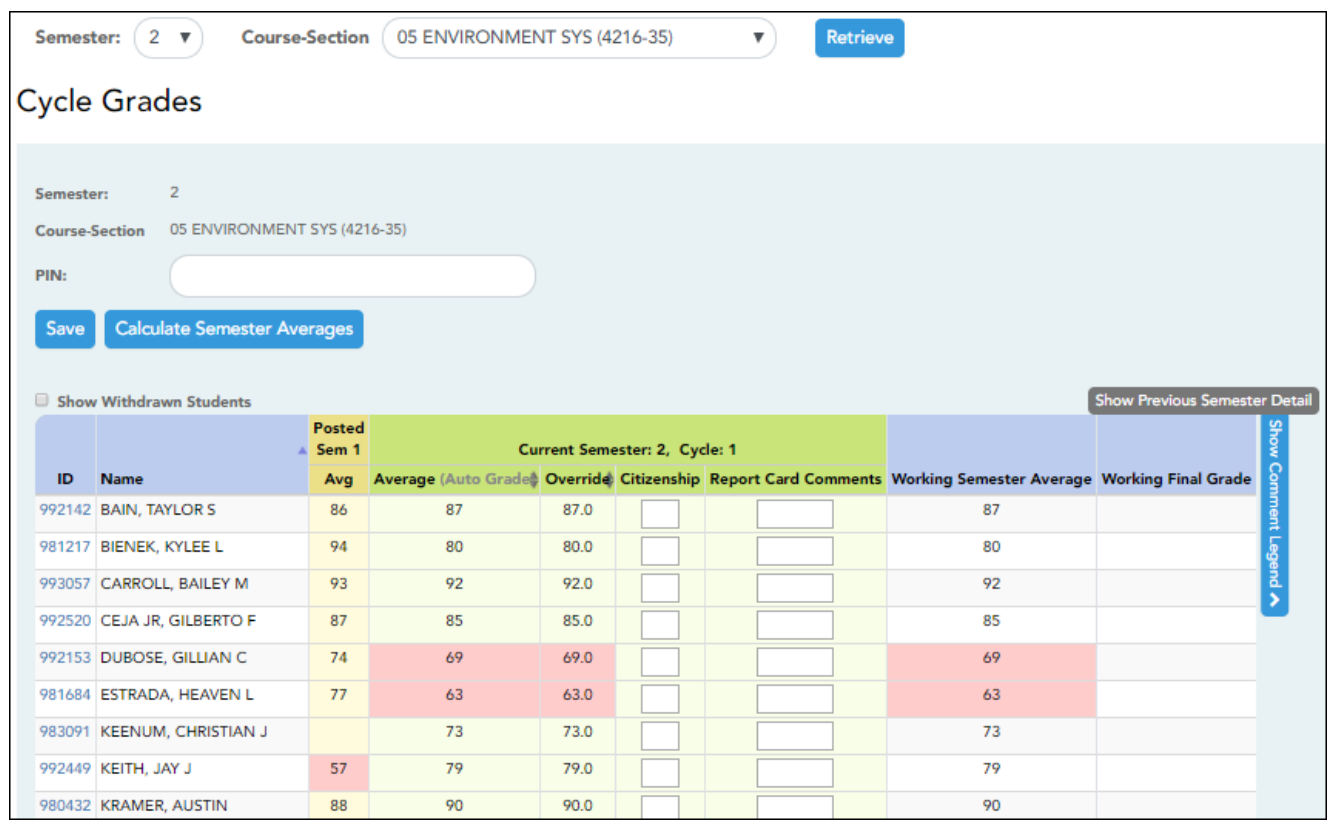

❏ Select the course-section you want to enter assignment grades for:

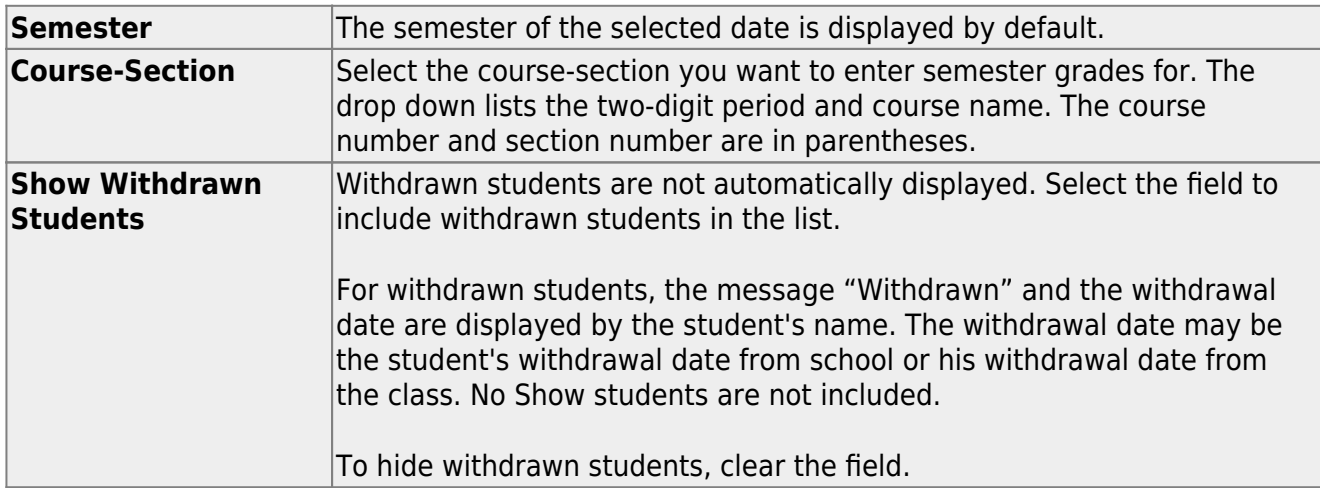

#### ❏ Click **Retrieve**.

The grid displays all students currently enrolled in the course-section. Students are sorted by last name, unless you have specified a custom sort order on [Settings > Arrange Student Order.](https://help.ascendertx.com/test/teacherportal/doku.php/settings/arrangestudents)

• The columns can be [re-sorted](#page--1-0)

The columns can be sorted according to your preferences.

- $\circ$  An up arrow **indicates the column and order by which the table is currently** sorted.
- If a column can be sorted, a sort box is displayed in the column heading.
- $\circ$  To resort the list by another column heading, click  $\bullet$  in the column heading. The columnis sorted in ascending order, as indicated by  $\blacksquare$  in the column heading.
- $\circ$ To sort the column in descending order, click **a** again. The sort arrow changes direction.

If you sort by the last name column, the table sorts by last name, then first name. If you sort by the first name column, the table sorts by first name, then last name.

**NOTE:** Sorting the columns overrides the custom sort order established on the Arrange Student Order page. However, if you leave this page and return, the students are displayed in your custom sort order. (This does not apply on the Post/View Attendance page.)

- If the course is set up to post alphabetical grades, and **Show averages as alpha** is selected on [Grades > Assignment Grades,](https://help.ascendertx.com/test/teacherportal/doku.php/grades/assignmentgrades) alphabetical cycle grades are displayed. Otherwise, numeric cycle grades are displayed.
- You can navigate through the grade fields [using the keyboard](#page--1-0)

.

Press ENTER after you type each grade to move down the list to the next student. You can press SHIFT+ENTER to move up the list. You can also press the up and down arrow keys to move up and down the list.

TP

Press TAB to move across the list to the next assignment. You can press SHIFT+TAB to move back to the left.

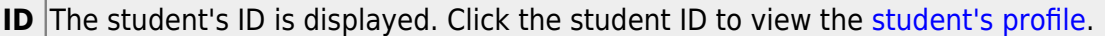

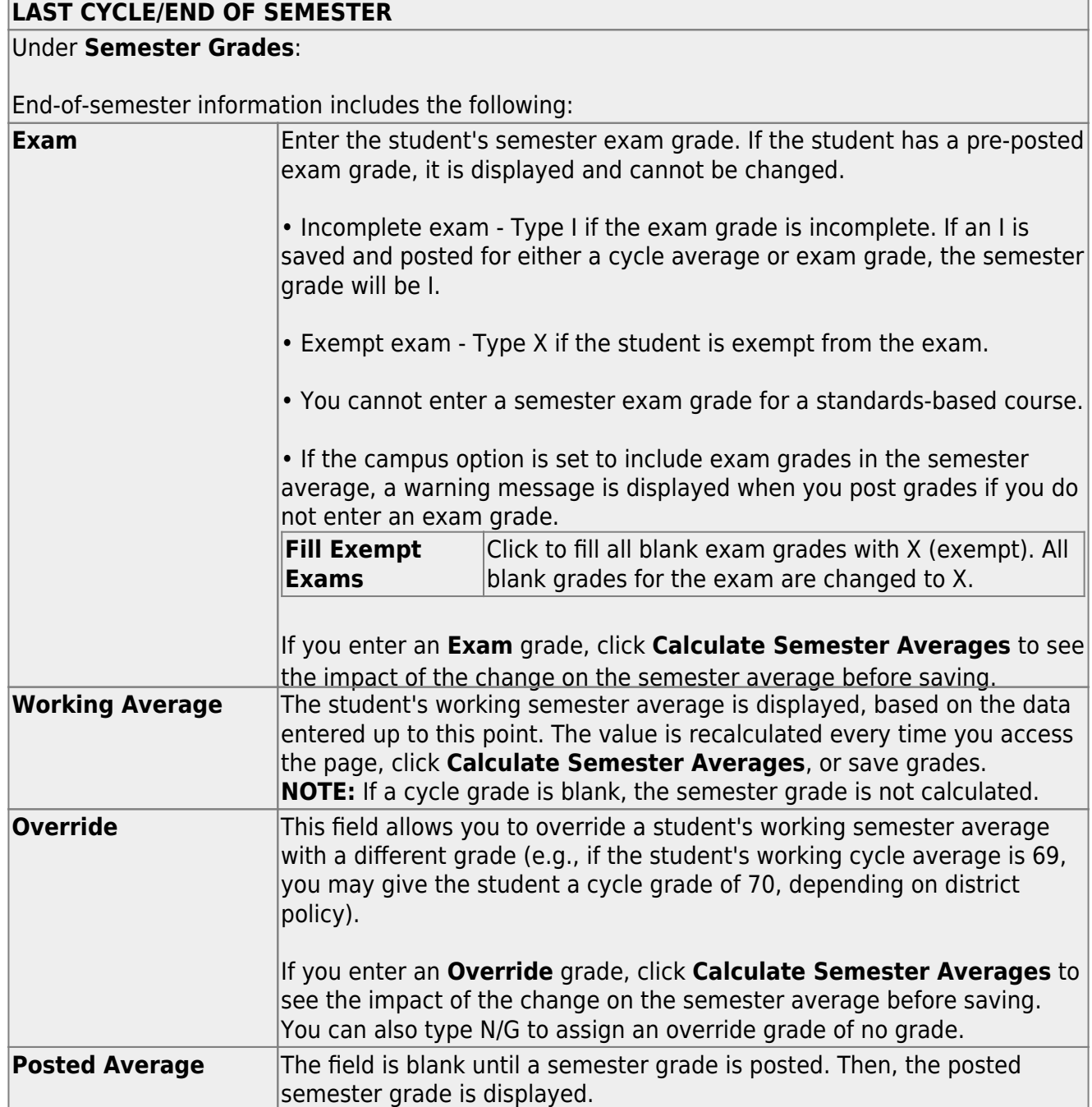

.

#### **LAST CYCLE/END OF SEMESTER**

For campuses that do not have semester exams every semester (e.g., a four-semester campus that has semester exams at the end of the second and fourth semesters), the semester averages are only calculated if there is a semester exam for the current semester.

#### **During semesters that have semester exams:**

• The **Exam** field is displayed.

• The **Working Average** field displays the average of the cycles since the last semester that had an exam. The semester exam is included in the calculation according to campus settings.

• If the current cycle is the last cycle of the semester, the **Exam** and **Working Average** fields are displayed under the heading **Semester Grades**. Otherwise, the working semester average is displayed under the heading **Semester Average**.

• When you view a previous semester that has a semester exam, the **Exam** and **Working Average** fields display the posted grades.

#### **During semesters that do not have semester exams:**

• The **Exam** field is not displayed.

• The **Working Average** field displays the average of the cycles since the last semester that had an exam. When you view a previous semester that does not have a semester exam, neither the exam nor the semester average is displayed.

• If a final grade has been posted for the course, the grade is displayed under the **Working Final Grade** heading.

• If the semester is closed, the **Posted Average** field displays the average from the grade course record.

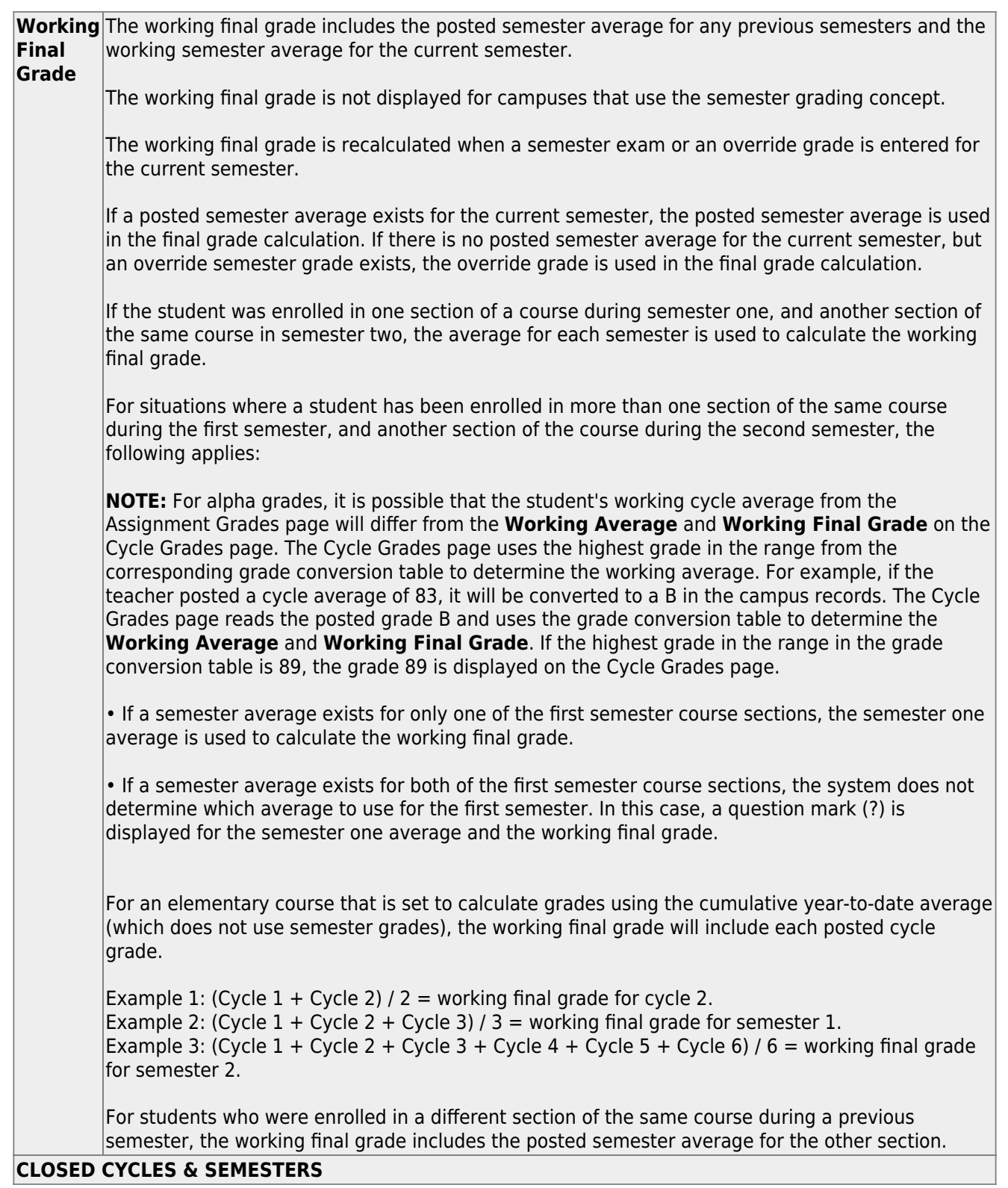

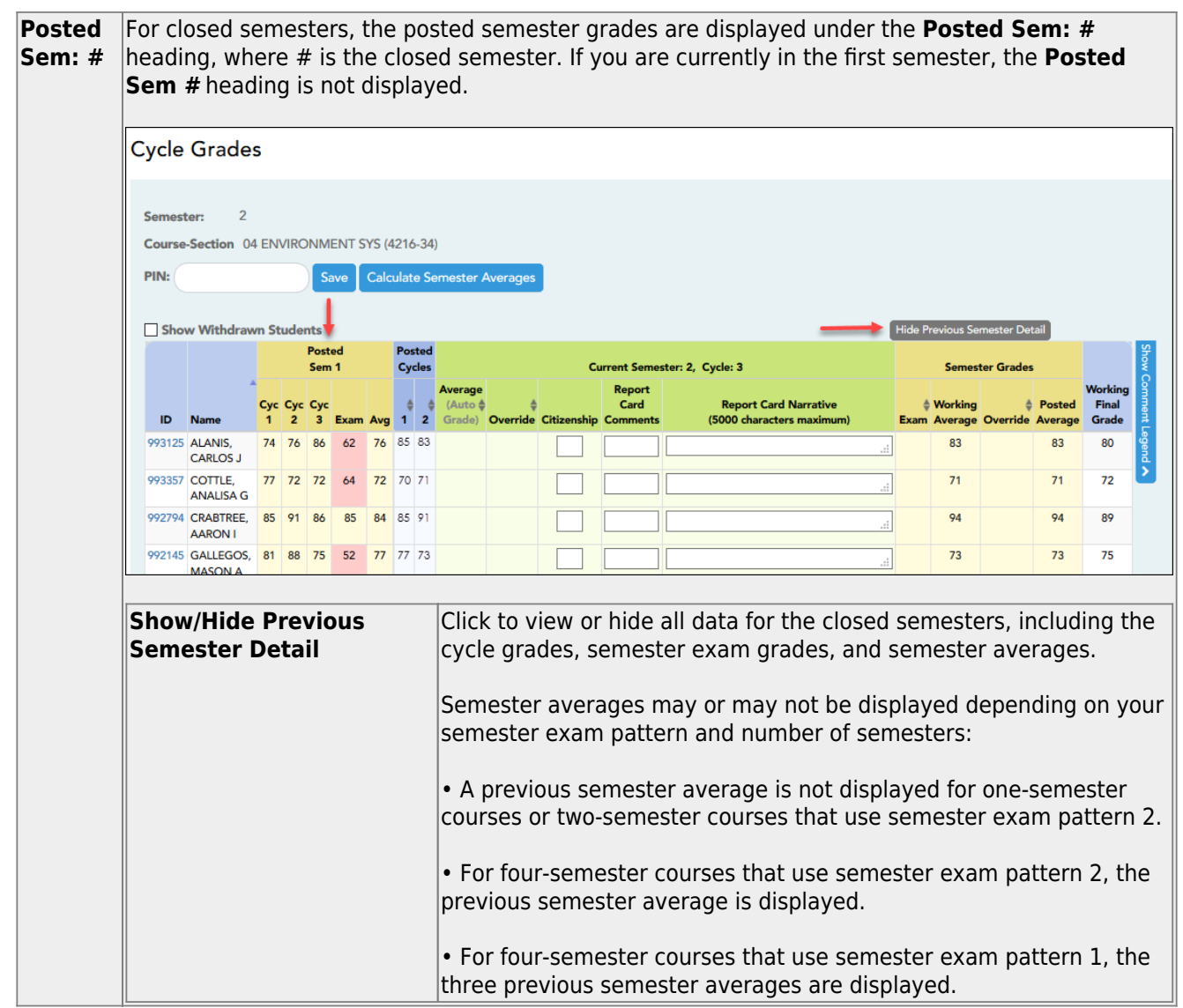

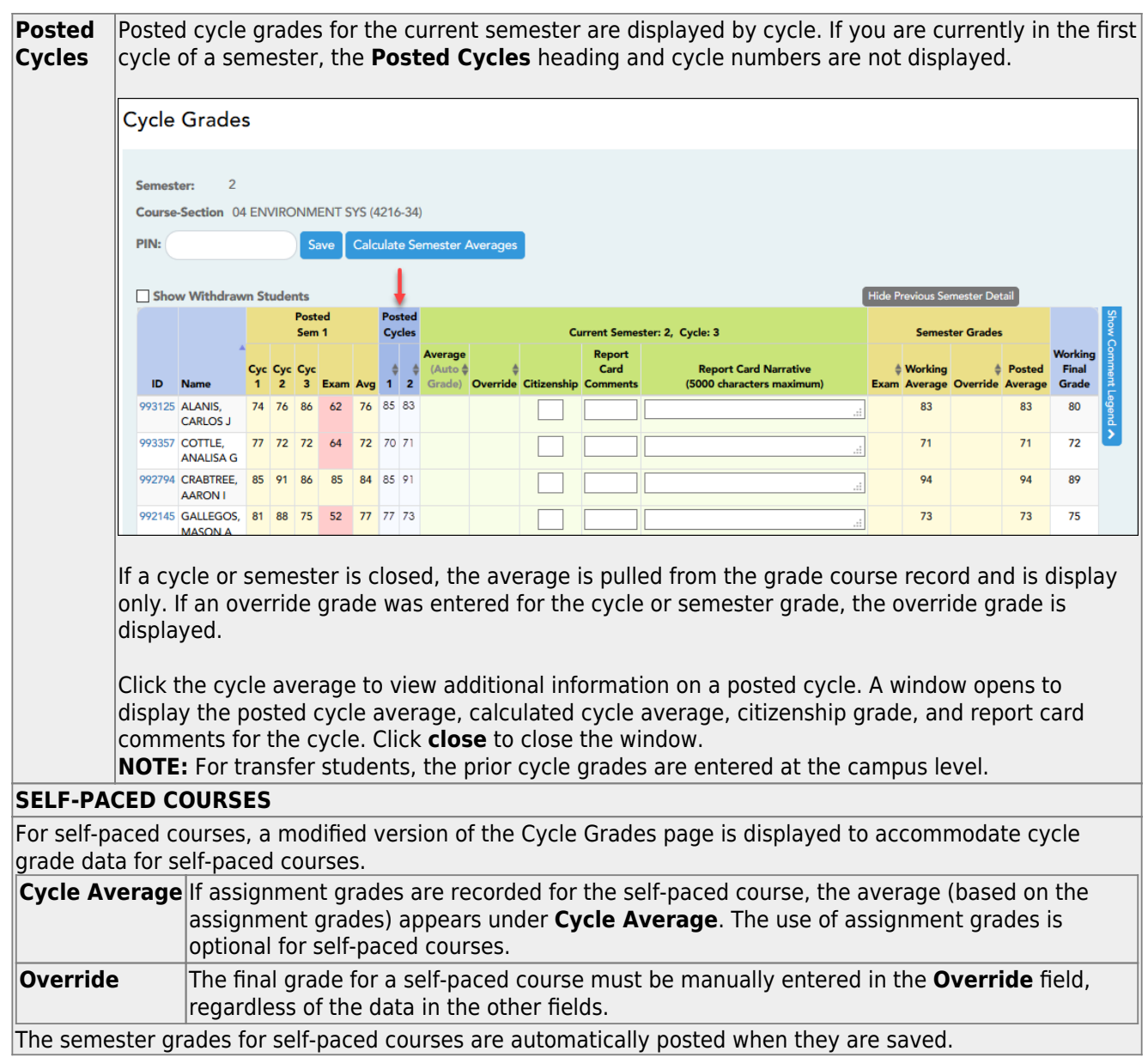

TP

Once saved, failing grades are highlighted in pink.

### **Save and print:**

You must save your grades before you exit this page. Otherwise, your changes will be lost.

**IMPORTANT:** Saving grades is different from posting grades. You can only post your grades once at the end of the cycle, as described below; however, you must save any changes every time you visit this page. This allows you to leave this page and return as you enter cycle grade data.

❏ Click **Save**.

- If your changes were saved successfully, the page reloads, and a message is displayed indicating that the grades were saved successfully.
- If you enter an invalid grade, the grade is highlighted in red, and an error message is displayed at the top of the page. You must correct the error before you can save any changes.

**Print** Click to print the cycle grades displayed on the page.

### **Post semester grades:**

❏ After you enter semester grades data for the course, review your input carefully, and save all changes.

Once the data is posted by the campus administrator, you cannot change any data. If you discover an error after grades are posted, you must contact the campus administrator to correct any errors.

❏ When you are satisfied with your input for one or more of the cycle grades, notify the system that you are ready to post:

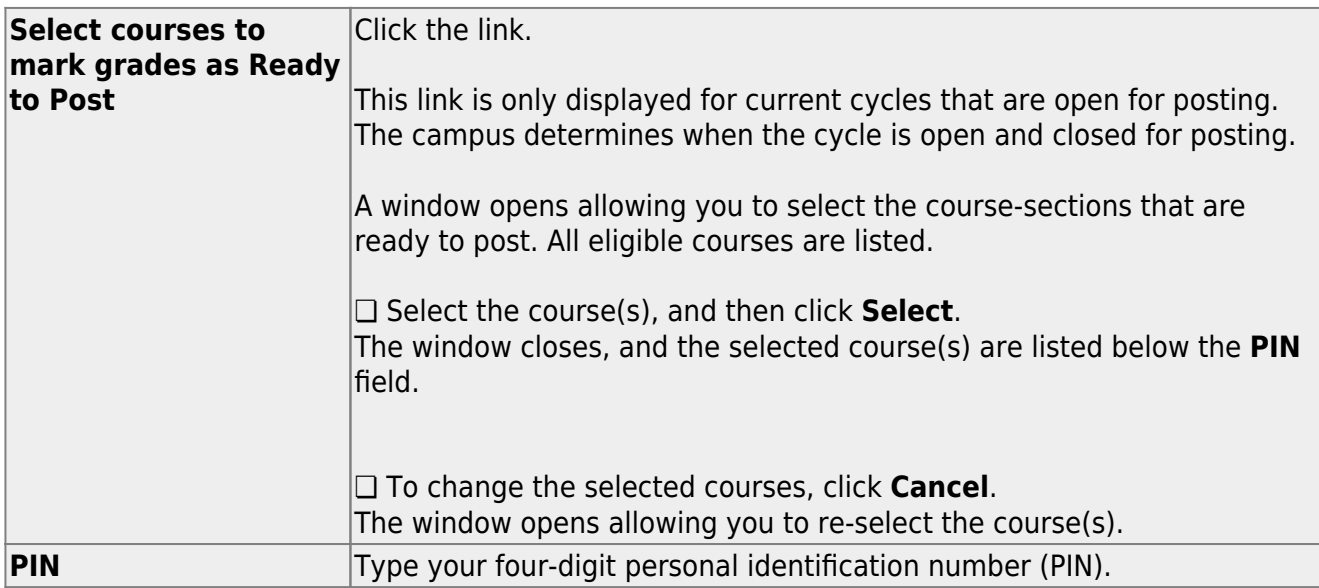

#### ❏ Click **Continue**.

The page reloads, and a message is displayed indicating that the cycle grades were successfully sent to be posted. The message "[READY]" is displayed in the **Course-Section** drop-down list next to the course.

You can submit your grades more than one time if you make a change shortly after mark the grades as ready to post; however, once the data is posted by the campus administrator, you cannot change any data.

After grades are posted and the cycle is closed, you can make changes to the grades and view the working cycle average (e.g., for a student who missed the last few days of a cycle due to illness); however, you cannot post any changes. Instead, print your changes and submit your printout to the campus administrator.

**NOTE:** The campus administrator can run a report to determine which teachers have posted their grades and which teachers have not yet posted their grades.

#### **Reports:**

[Generate percent failing report.](#page--1-0)

[Reports > Percent Failing](https://help.ascendertx.com/test/teacherportal/doku.php/reports/percentfailingreportselection)

This report provides the percentage of a teacher's students who have a failing working cycle average for each class, as well as a total for all of the teacher's classes. The data can be displayed in a pie chart or grid format. Non-graded courses are not included.

Administrative users have the option to view the data for all teachers across the campus.

**NOTE:** Background colors may not automatically print, depending on your browser settings. For more information, [click here](https://help.ascendertx.com/test/teacherportal/doku.php/general/printing_background_colors).

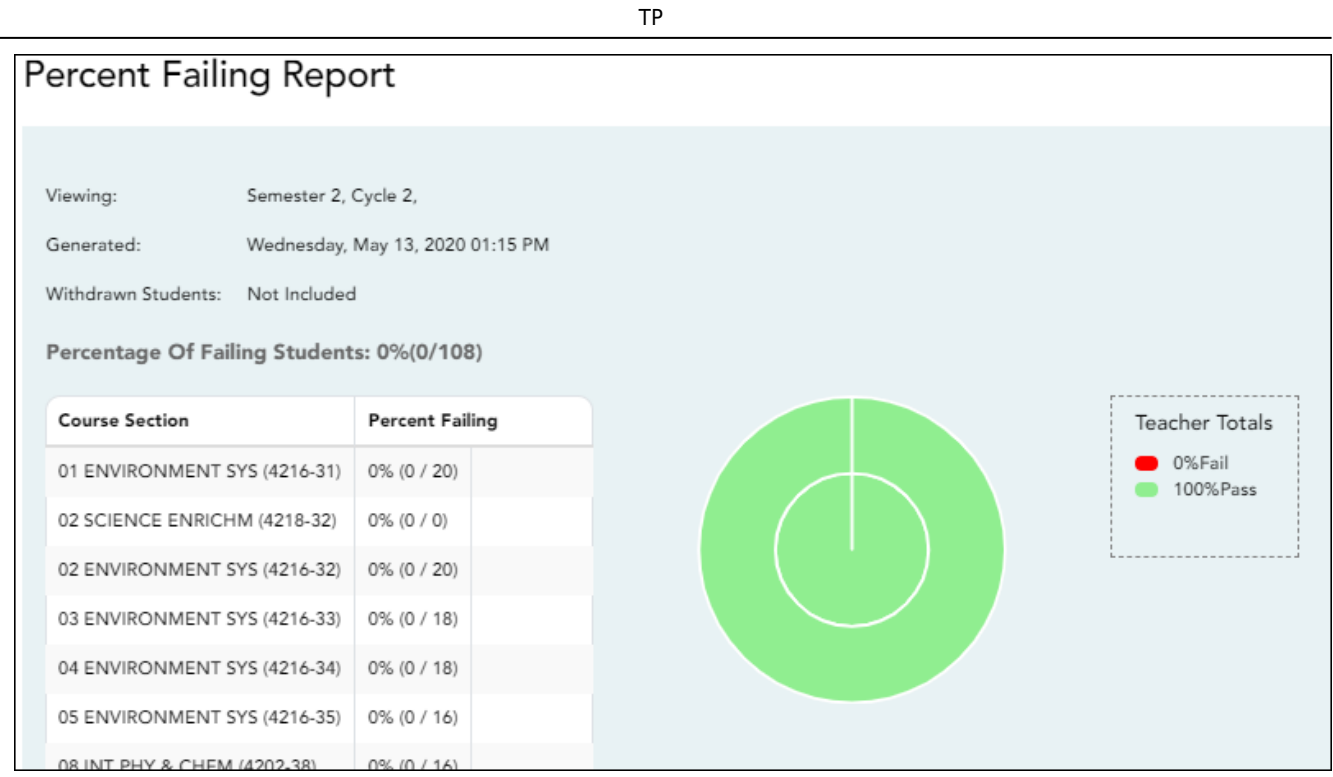

### ❏ Specify report options:

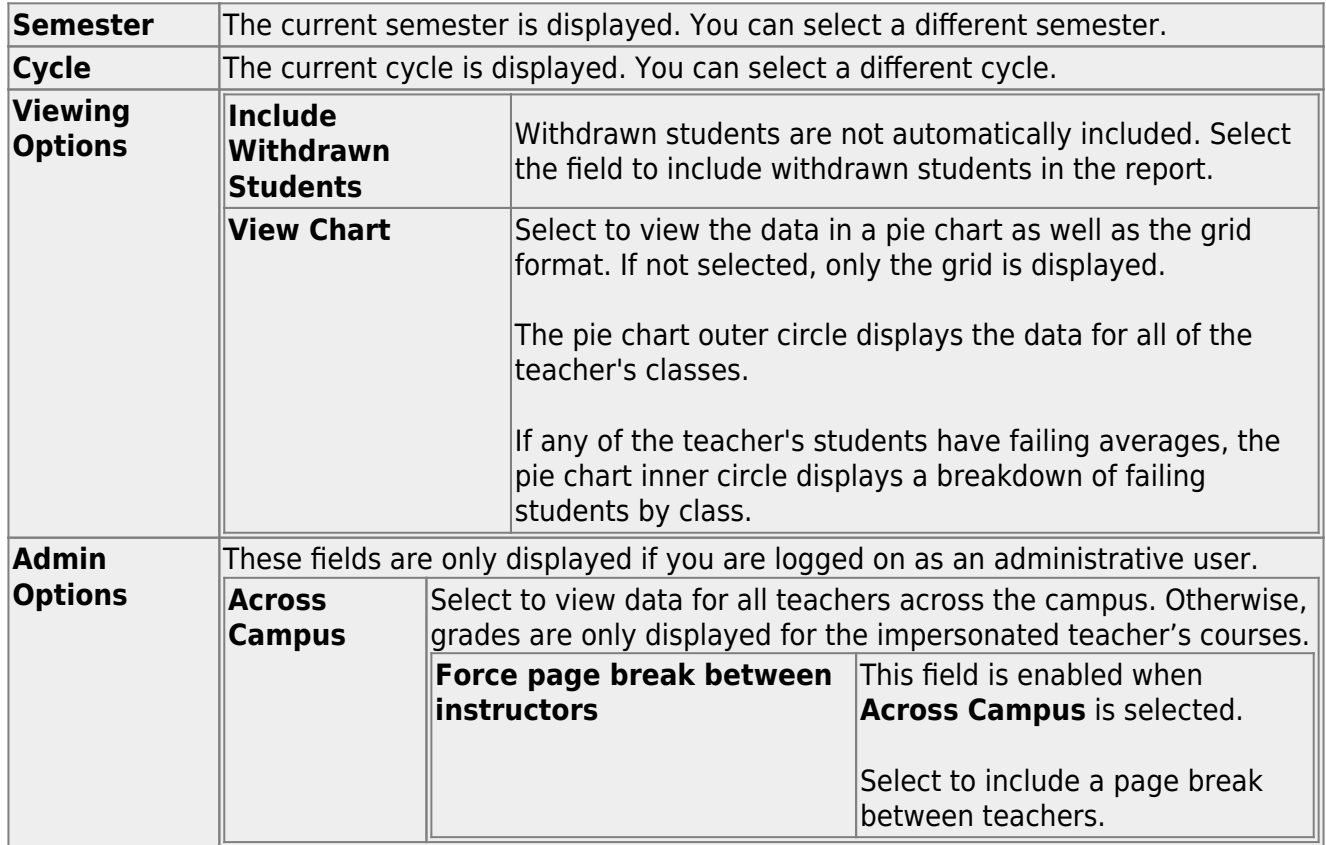

#### ❏ Click **Generate**.

- The report opens in a new window, and you can print the report from that window.
- The report selection page remains open on your desktop.

[Generate missing exam grades report.](#page--1-0)

[Reports > Missing Exam Grades](https://help.ascendertx.com/test/teacherportal/doku.php/reports/missingexamreportselection)

This report lists students who are missing semester exam grades. The report can only be run for campuses that require exams and have enabled the option for exams for high school courses. Otherwise, the message "Report not applicable to this campus" is displayed.

#### **District and campus administrative users have the option to view the grades for all courses across the campus.**

❏ Specify report options:

**Semester** The current semester is displayed. You can select a different semester.

#### ❏ Under **Admin Options:**

These fields are only displayed if you are logged on as an administrative user.

**Across Campus** Select to view missing exam grades for all courses across the campus. Otherwise, grades are only displayed for the impersonated teacher's courses.

#### **View Course/Section** This field is enabled when **Across Campus** is selected. **& Instructor in Grid Format**

If selected:

If **View Course/Section & Instructor in Grid Format** is selected, the report data is displayed in a grid format, and the course-section and teacher are listed in grid columns. The grid can be sorted by student name, course-section, or instructor name.

Sample:

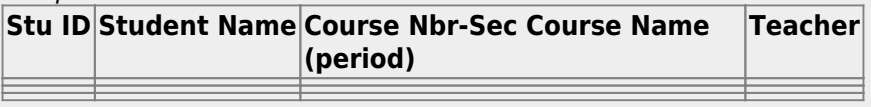

If not selected:

If **View Course/Section & Instructor in Grid Format** is not selected, the report data is grouped by course-section. The report is similar to the report for non-administrative users; however, the teacher is listed for each course-section. For non-administrative users, the teacher is listed once at the top of the report.

Sample:

#### **Course Nbr-Sec Course Name (period) Teacher Name**

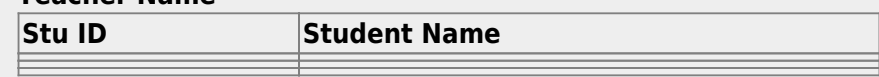

**Course Nbr-Sec Course Name (period) Teacher Name**

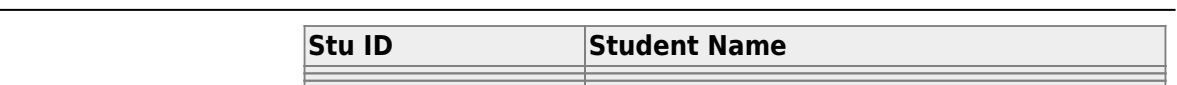

TP

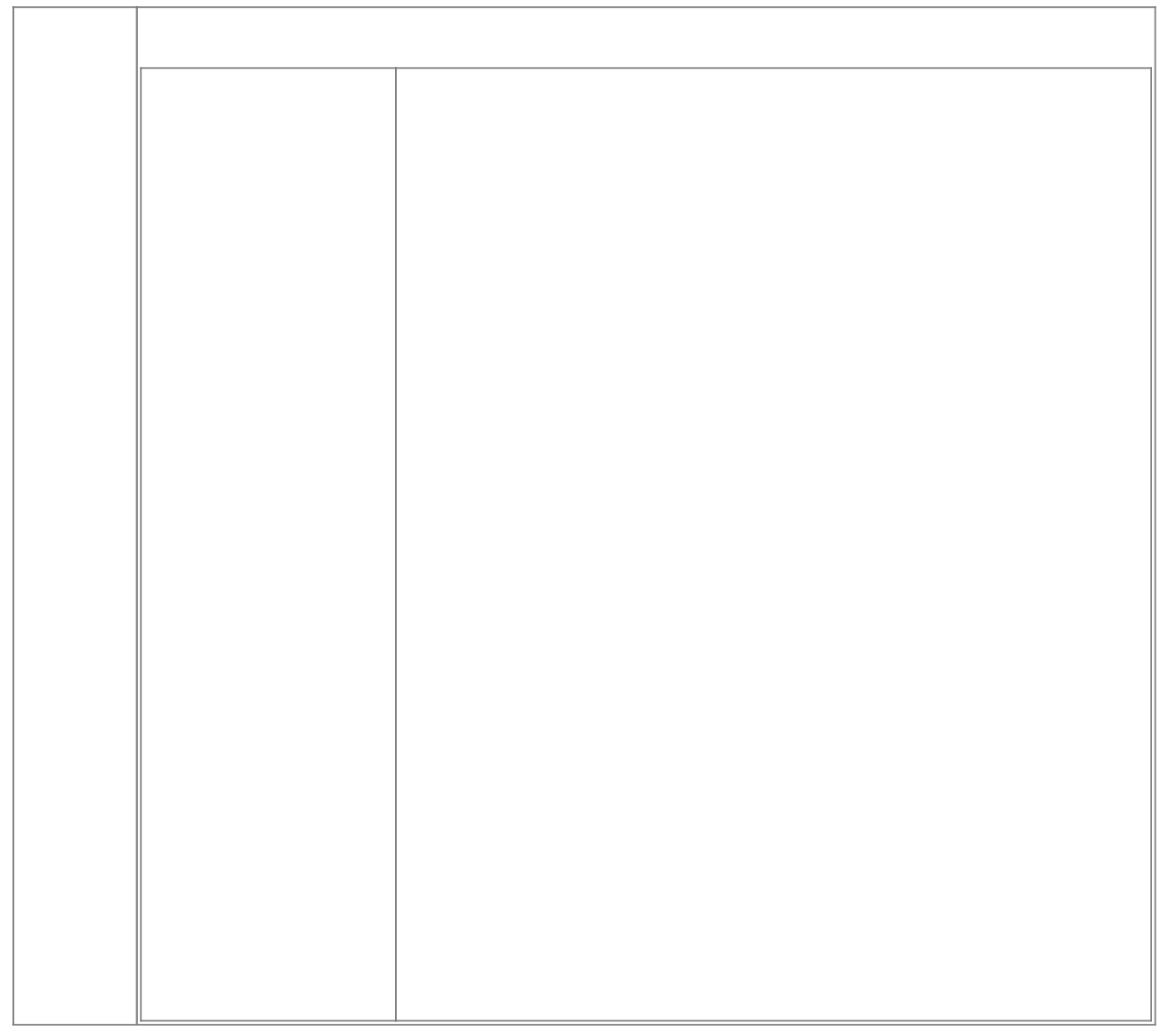

❏ Click **Generate**.

- The report opens in a new window, and you can print the report from that window.
- The report selection page remains open on your desktop.

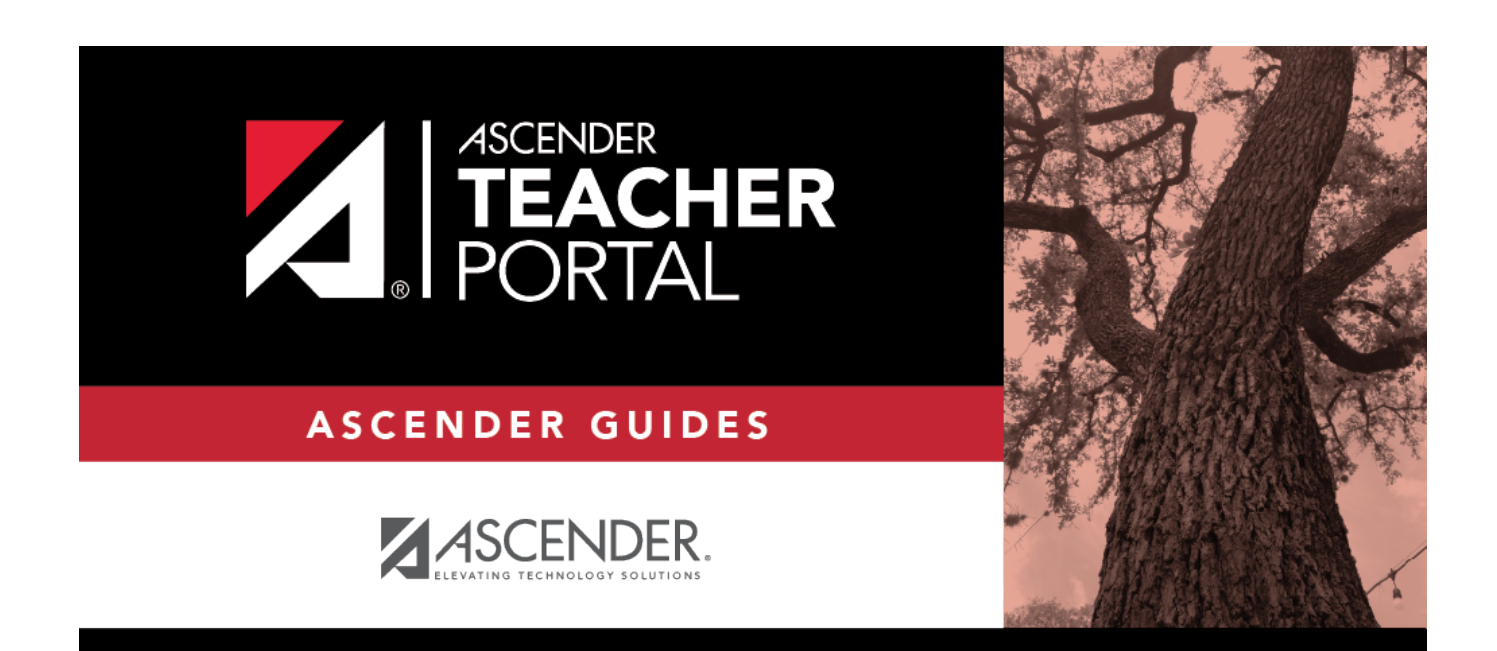

# **Back Cover**